## **A. Pendahuluan**

Zotero merupakan aplikasi manajemen referensi gratis yang bermanfaat untuk mengumpulkan, mengelola, dan menganalisis, serta membagikan sumber referensi penelitian layaknya perpustakaan pribadi. Zotero mempunyai kemampuan untuk mendeteksi dan menyimpan metadata atau bibliografi seperti pengarang, judul, dan data publikasi lainnya, baik secara online maupun online. Zotero mengumpulkan semua penelitian Anda dalam satu antarmuka yang dapat dicari. Selain itu kita juga bisa menambahkan berbagai jenis file seperti PDF, gambar, audio dan video, snapshot halaman web, dan hal-hal lain. Artikel kali akan menjelaskan tentang fitur-fitur yang ada di dalam aplikasi Zotero dan bagaimana cara mengelola referensi yang anda miliki, terutama untuk keperluan penulisan karya ilmiah.

## **B. Mengenal elemen dalam Zotero**

Tampilan antarmuka Zotero terdiri dari 3 bagian, yaitu : *My Library, Library Item,* dan *Information Items.* Gambar 1 menyajikan tampilan aplikasi Zotero pada saat pertama kali dibuka.

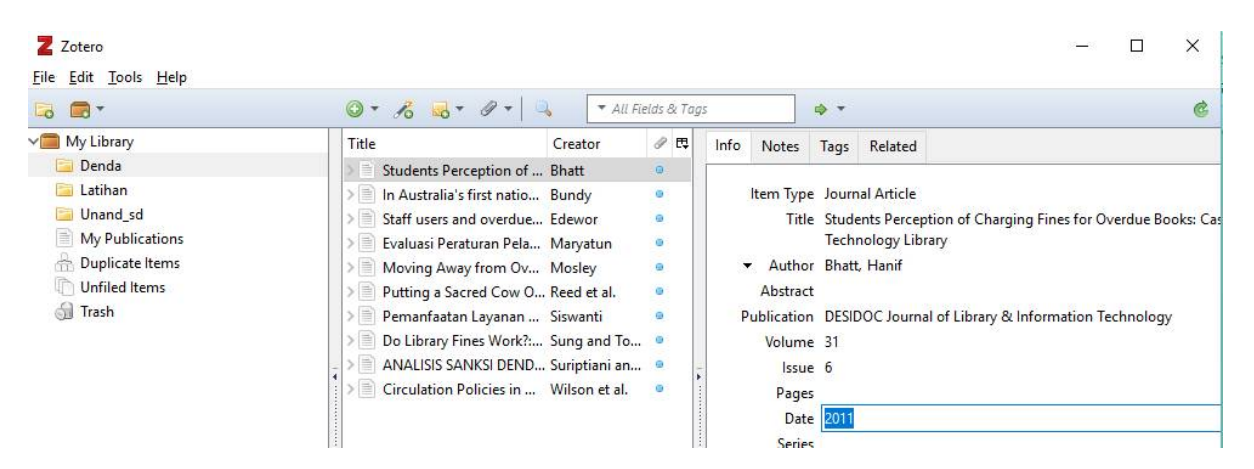

**Gambar 1. Tampilan Halaman Depan Zotero**

# *1. My Library*

*My library* identik dengan perpustakaan pribadi. Di desain layaknya *Windows Explorer*, tempat kita mengelola file atau data yang kita miliki, di komputer. melalui fitur ini kita bisa mengelompokkan sumber referensi yang kita miliki kedalam folder atau sub-sub folder. Selain itu kita bisa membuat folder dan sub folder sebanyak mungkin, dan menamainya sesuai dengan subyek atau topik bahan referensi yang kita miliki.

Ada 3 folder yang secara *default* terdapat dalam *My library*, yaitu *Duplicate Items*, *Unfield Items*, dan *Trash*.

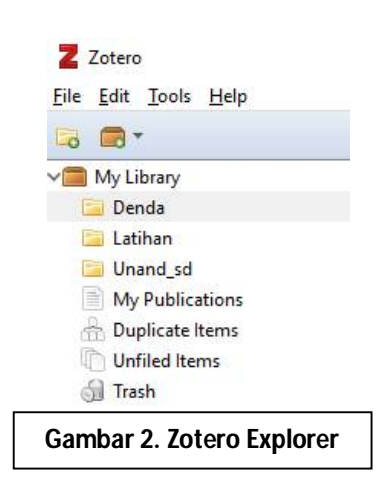

# *a. Duplicate items*

Folder ini digunakan untuk mendeteksi dan menampilkan daftar item yang dimasukkan secara berulang ke dalam *my library*. Seandainya ada terdapat duplikasi item, maka kita bisa menghilangkannya dengan cara menggabungkan item sejenis menggunakan fitur *Merge* .

*b. Unfield item*

Unfield Items digunakan untuk mendeteksi dan menampilkan item yang tidak mempunyai kategori atau belum masuk ke dalam folder tertentu

*c. Trash*

Folder itu digunakan untuk menampilkan item-item yang telah dihapus dari daftar koleksi. Item-item tersebut bisa dikembalikan ke tempat asalnya menggunakan fungsi *restore*.akan tetapi iItem-item tersebut akan hilang dalam jangka waktu tertentu, tergantung settingan yang Anda buat.

# *2. Library Items*

Library items merupakan tempat kita menampilkan koleksi-koleksi yang kita miliki, sesuai dengan kategori yang sudah dibuat. Koleksi disajikan berdasarkan judul dan nama pengarang. Item tersebut bisa saja dalam bentuk buku, jurnal, halaman website, atau gambar dengan beragam format, seperti .doc, .pdf, .jpg, .html, dll.

| $-60 - 8 - 3$                                                                              | * All Fields & Tags |     |
|--------------------------------------------------------------------------------------------|---------------------|-----|
| Title                                                                                      | Creator             | ● 民 |
| Students Perception of Charging Fines for Overdue Books: Case of I Bhatt                   |                     |     |
| $>$ $\equiv$<br>Evaluasi Peraturan Pelayanan Perpustakaan di Perpustakaan Fakulta Maryatun |                     |     |
| Putting a Sacred Cow Out to Pasture: Assessing the Removal of Fine Reed et al.             |                     | ۰   |
| Pemanfaatan Layanan Perpanjangan Masa Peminjaman Koleksi Mel Siswanti                      |                     | ø   |
| Do Library Fines Work?: Analysis of the Effectiveness of Fines on Pat Sung and Tolppanen   |                     |     |
| ANALISIS SANKSI DENDA TERHADAP KEDISIPLINAN PENGEMBALIA Suriptiani and Irhanday            |                     |     |
| Circulation Policies in Major Academic Libraries<br>> 目                                    | Wilson et al.       |     |
| > ≡<br>In Australia's first national year of reading, another reason why librar Bundy      |                     |     |
| > 目<br>Staff users and overdue fines in Nigerian Polytechnic libraries                     | Edewor              |     |
| >自<br>Moving Away from Overdue Fines: One Academic Library's New Dir Mosley                |                     |     |

**Gambar 3. Halaman** *Library Items*

### *3. Information Items*

Information items menampilkan informasi dari koleksi referensi yang terseleksi, yang disajikan dalam bentuk meta data atau bibliografi. Diantara informasi tersebut adalah : judul, pengarang, abstrak, edisi, volume, ISBN/ISSN, DOI, halaman, issue, publikasi dll.

Melalui menu ini kita juga bisa merubah informasi dari koleksi yang kita miliki, dan menambahkan informasi seperti tags (kata kunci yang relevan dengan judul koleksi), note(catatan singkat atau anotasi), serta related (membuat relasi antar koleksi dengan topik atau subjek yang sama).

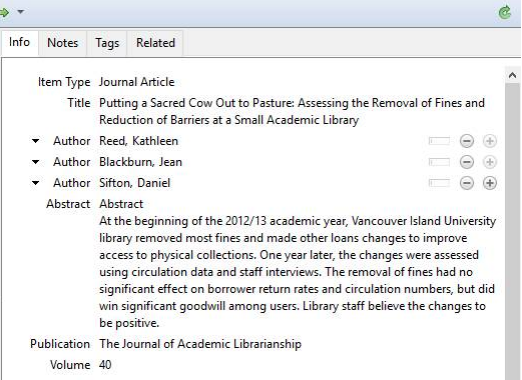

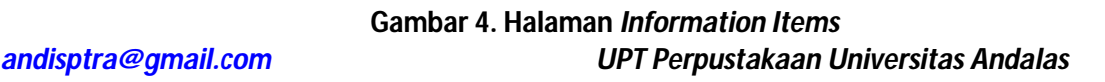

### **C. Mengatur Pangkalan Data Zotero**

Sebelum kita memasukkan item koleksi ke dalam Zotero Library, sebaiknya kita menentukan terlebih dahulu pangkalan data tempat Zotero menyimpan dan mengelola koleksi yang kita masukkan. Tujuannya adalah untuk mempermudah kita dalam mengelola data koleksi.

Sebenarnya secara *default* Zotero sudah mempunyai pangkalan data. Akan tetapi lokasi tempat penyimpanannya lumayan rumit, dan rentan terhadap kehilangan data. Oleh karena itu perlu melakukan setting terlebih dahulu dengan mengganti lokasi pangkalan data di tempat yang mudah di akses dan relatif aman, seperti di Drive D misalnya. Tujuannya adalah untuk memudahkan kita dalam melakukan *backup* data (membuat cadangan data), dan seandainya terjadi kerusakan terhadap komputer kita akan dengan mudah me-*restore* (mengembalikan data ke tempat semula).

Untuk men-setting pangkalan data Zotero ikuti langkah berikut:

1. Klik menu Edit  $\rightarrow$  References, setelah itu akan tampil seperti gambar

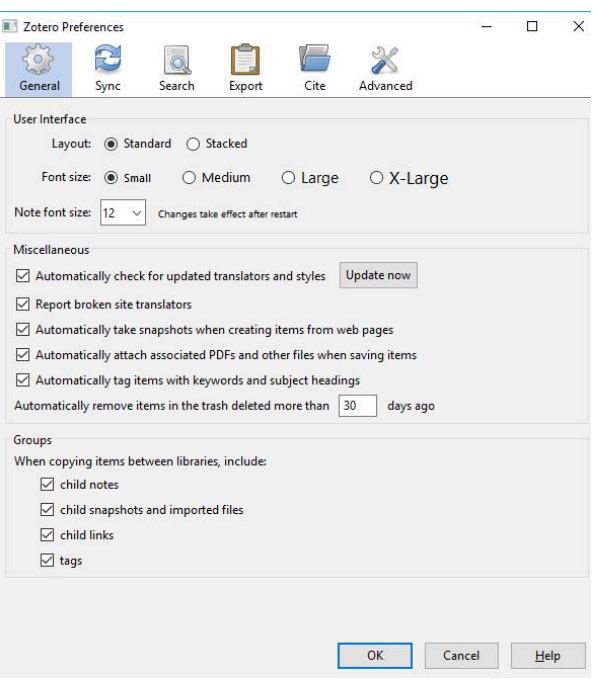

**Gambar 5. Menu Zotero** *References*

- 2. Klik menu Advanced (sebelah kanan atas)
- 3. Klik menu Files dan Folders, akan tampil seperti gambar

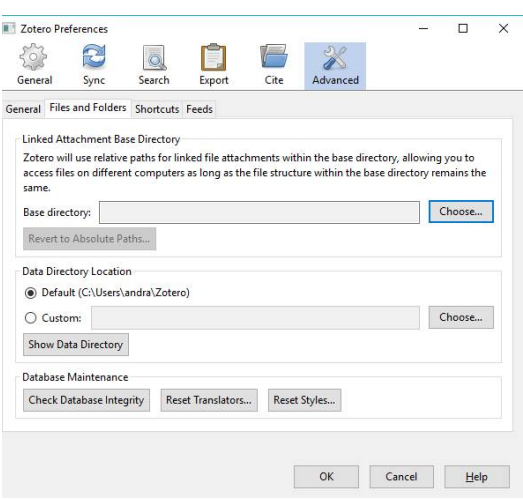

**Gambar 6. Sub Menu** *Advanced*

4. Secara default lokasi penyimpanan berada dalam folder instalasi Zotero, untuk merubahnya klik option *Custom* Klik tombol *Choose* di sebelah kanan *Custom*

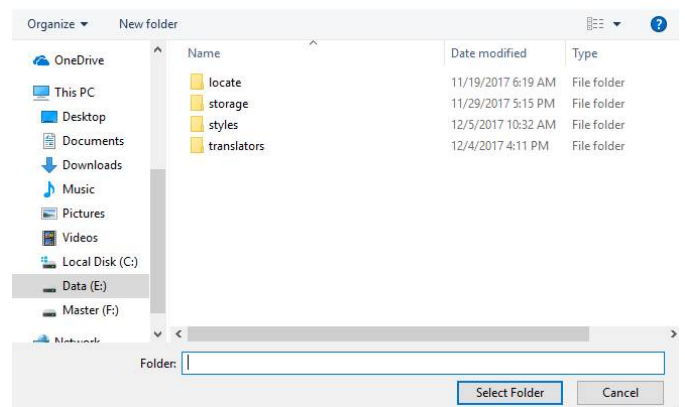

**Gambar 7. Memilih Folder Tempat Penyimpanan**

- 5. Tentukan lokasi tempat penyimpanan data, saya menyarankan selain di drive C. dan dibuat folder tersendiri, misalnya kita akan menyimpan di dalam folder D:\Zotero
- 6. Klik Drive (D/E):  $\rightarrow$  Klik New folder  $\rightarrow$  Beri nama folder baru dengan Zotero  $\rightarrow$  Enter  $\rightarrow$  Klik Select Folder.
- 7. Selanjutnya Zotero akan minta di Tutup, klik OK  $\rightarrow$  Buka kembali Aplikasi Zotero.
- 8. Sekarang pangkalan data Zotero sudah sesuai dengan keinginan Anda, untuk melihat hasilnya silahkan buka Windows Explorer, lihat di D:\Zotero (sesuai dengan lokasi yang Anda tentukan), maka di dalam folder tersebut akan tampil daftar folder seperti pada gambar

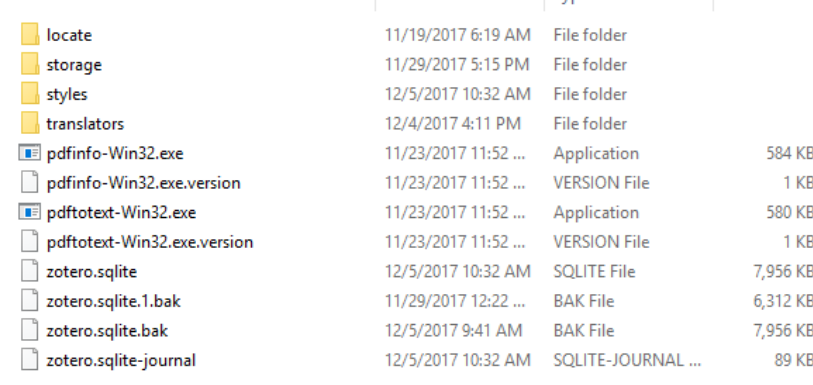

# **Gambar 8. Daftar** *Folders* **dan** *Files* **Zotero**

#### **D. Mengatur General Setting**

Sebelum kita menggunakan Zotero, selain setting pangkalan data, sebaiknya kita mengenal terlebih dahulu beberapa pengaturan terkait dengan pengaturan font dan cara mendownload item referensi. Untuk itu ikuti langkah berikut:

1. Klik menu Edit *Preferences General*, maka akan tampil menu seperti pada gambar

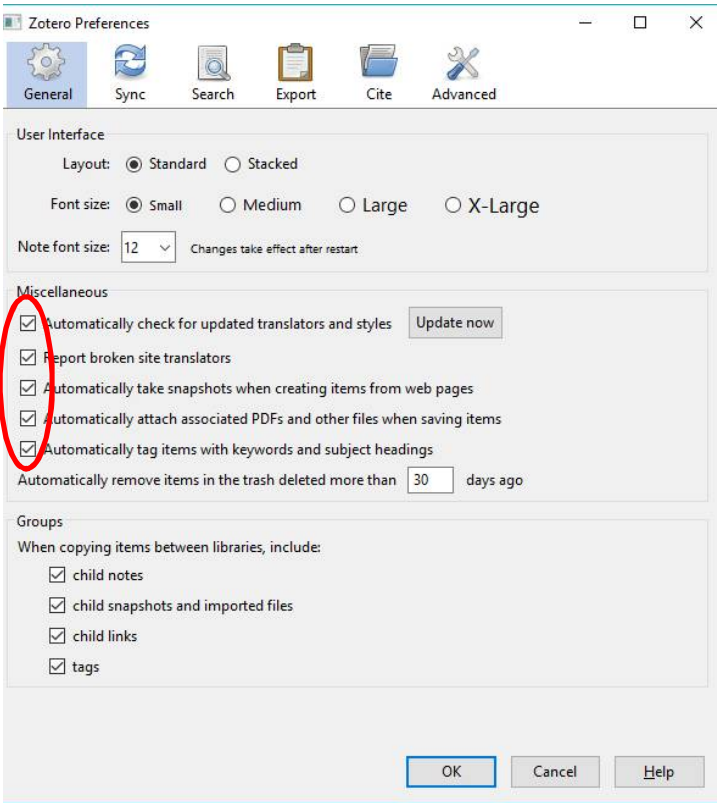

#### **Gambar 5. Menu Zotero** *References*

- a. Layout : Digunakan untuk mengatur tampilan halaman depan Zotero
- b. Font size : Digunakan untuk mengatur ukuran huruf
- *c. Automatically check for update translators and style*

#### *[andisptra@gmail.com](mailto:andisptra@gmail.com) UPT Perpustakaan Universitas Andalas*

Ketika pilihan ini diaktifkan, Zotero secara otomatis akan melakukan uptade zotero ketika pertama kali di buka, dan tentu saja komputer harus terkoneksi ke internet.

- *d. Report broken site translators* Ketika pilihan ini diaktifkan, Zotero akan menampilkan laporan seandainya terjadi gangguan dalam proses update
- *e. Automatically take snapshots when creating items from web pages.*

Pilihan ini sangat cocok digunakan untuk mendownload item referensi dengan format HTML, misalnya halaman website, blog, surat kabar, majalah, dan lain-lain. Ketika pilihan ini diaktifkan, Zotero akan mendownload halaman website suatu referensi, dan kemudian menyimpannya sebagai *snapshot*.

f. *Automatically attach associated PDFs and other files when saving items*.

Ketika pilihan ini diaktifkan, Zotero akan mendownload secara otomatis file PDF yang menyertai suatu referensi. Sebagai contoh, dalam database online jurnal seperti *Science Direct*, hasil pencarian menyajikan sederet daftar artikel jurnal. Hanya dengan memilih juduljudul artikel tersebut, selain bibliografinya Anda juga akan mendapatkan full-textnya dalam format PDF.

- g. *Automatically tag items with keywords and subject headings*. Ketika pilihan ini diaktifkan, Zotero akan mendownload subject headings (tajuk subyek) dan keywords (kata kunci) yang disertakan dalam data bibliografi suatu item referensi, yang
- dimasukkan ke dalam Zotero library sebagai tag. h. *Automatically remove items in the trash delete*

Fitur ini digunakan untuk menentukan lamanya item-item yang sudah dihapus tersimpan di dalam folder trash. Secara default Zotero menetapkan selama 30 hari. Kita bisa menambah atau merubahnya sesuai dengan kebutuhan kita.

Sekarang aplikasi Zotero sudah siap untuk digunakan dalam mengelola item referensi, baik yang tersimpan di dalam komputer Anda, maupun referensi yang akan didownload dari database online.